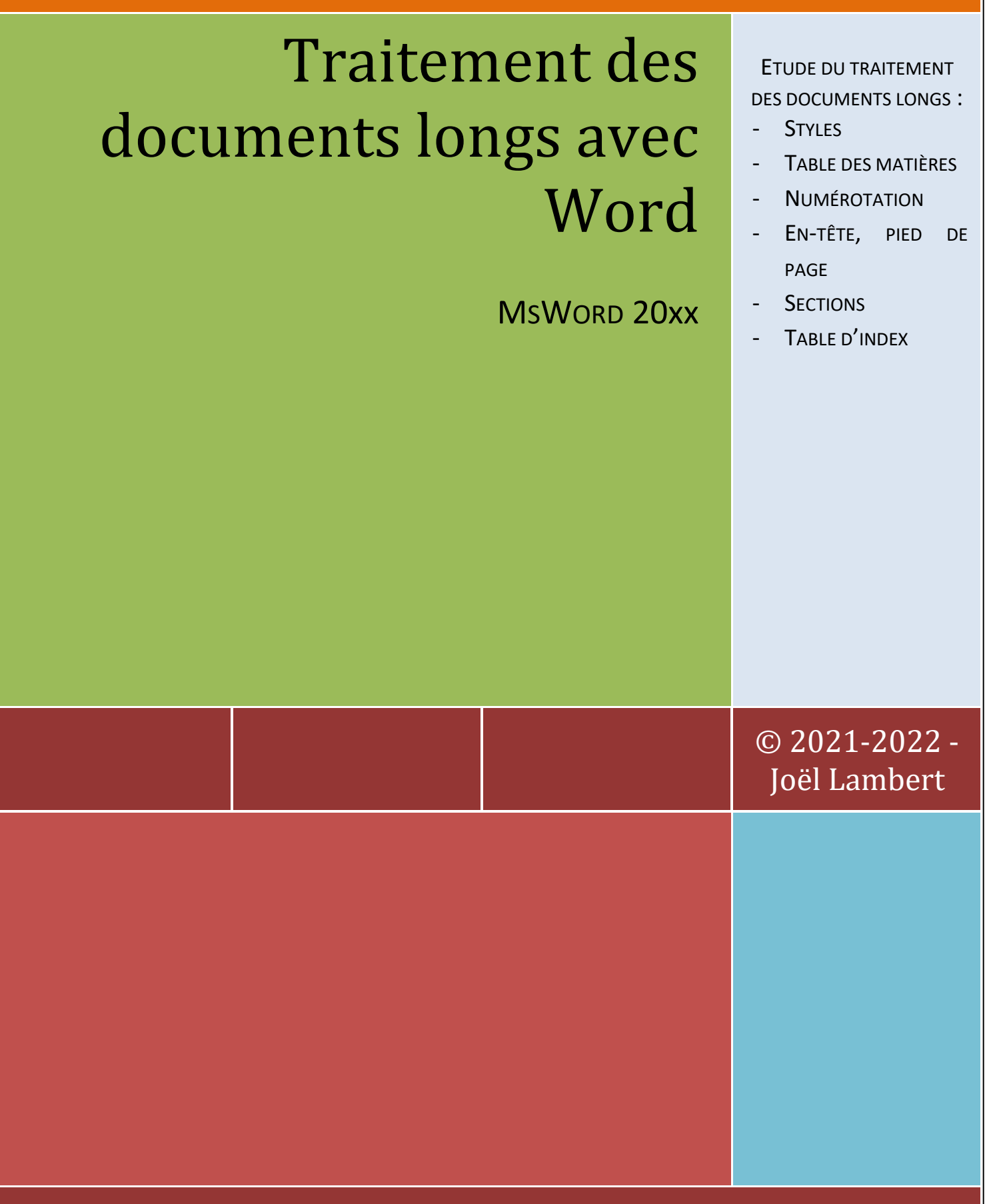

# www.declick.be

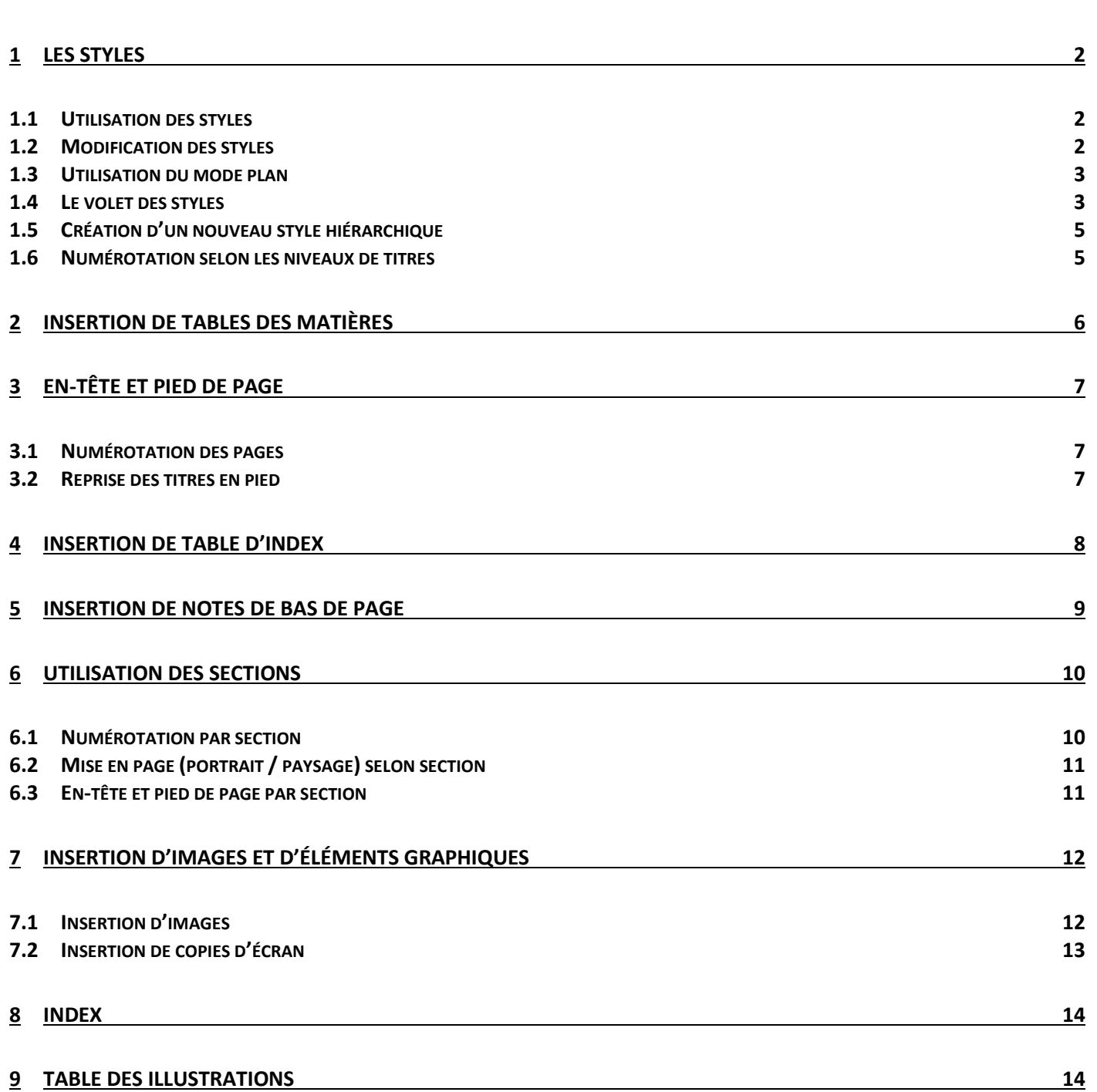

### <span id="page-2-0"></span>**1 LES STYLES**

#### <span id="page-2-1"></span>**1.1 UTILISATION DES STYLES**

- $\Rightarrow$  Les styles sont une série de mise en forme prédéfinies qui permettent une mise en forme rapide.
- $\Rightarrow$  Correspondent à des niveaux hiérarchique, Titre1 = Niveau1, Titre2 = Niveau2, ... Ceci est utilisé pour l'insertion automatique de table des matières.
- $\Rightarrow$  L'utilisation des styles se fait via : 'Ruban Accueil .. Style' :

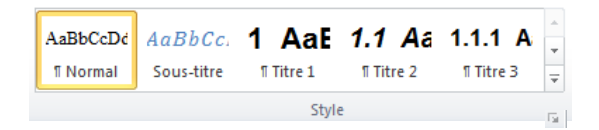

 $\Rightarrow$  En mode page (Sélectionner le paragraphe auquel sera attribué un style et choisir le style à utiliser via la liste des styles.) ou en mode plan

### <span id="page-2-2"></span>**1.2 MODIFICATION DES STYLES**

- $\Rightarrow$  Appliquer un jeu de style via le ruban 'Conception'. Ceci permet de conserver la hiérarchie prédéfinie et d'appliquer des mises en forme prédéfinies aux différents styles utilisés.
- $\Rightarrow$  Sélection d'un titre à modifier selon son niveau (Titre1, Titre2, ...) .. Effectuer les mises en forme souhaitées .. Click droit sur le style concerné .. Mettre à jour Titre n pour correspondre à la sélection

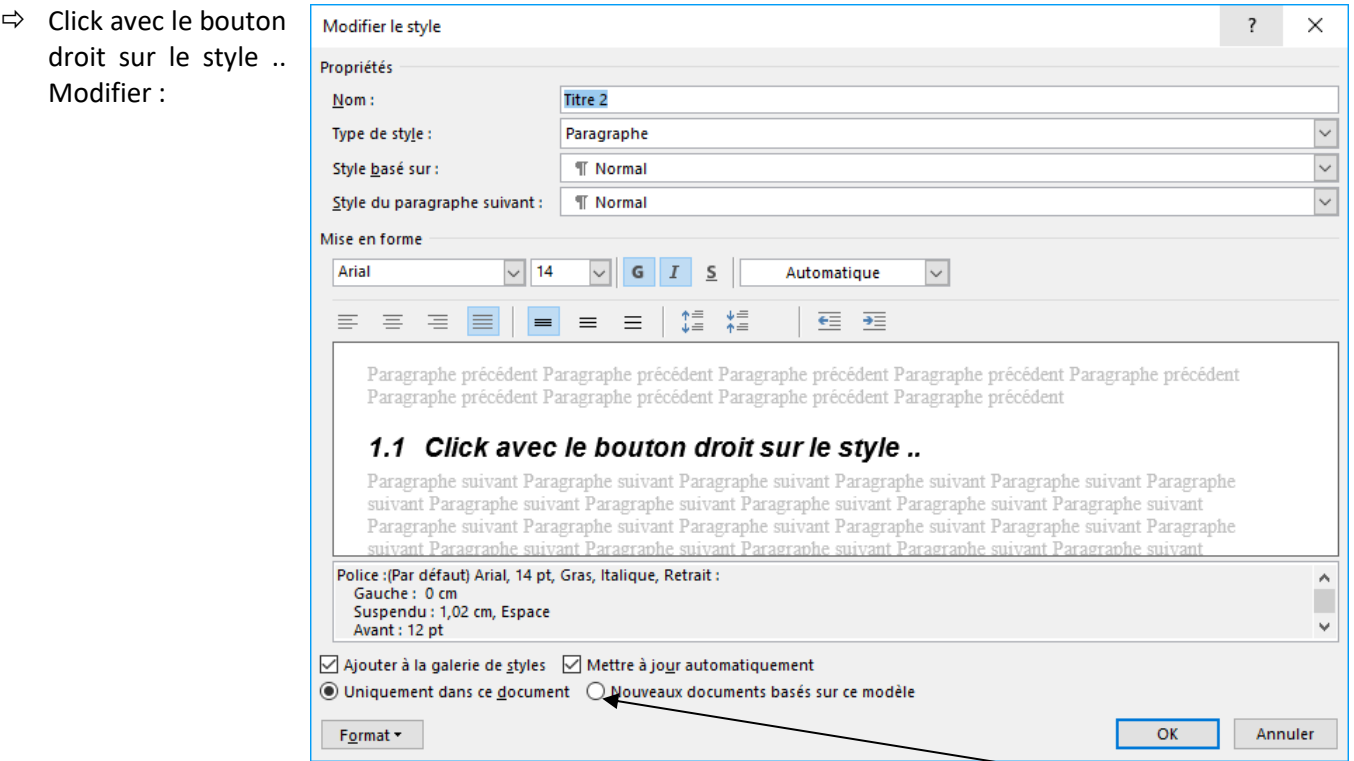

NB : Si vous voulez appliquer les modifications sur tout nouveau document, il faut sélectionner l'option adéquate

#### <span id="page-3-0"></span>**1.3 UTILISATION DU MODE PLAN**

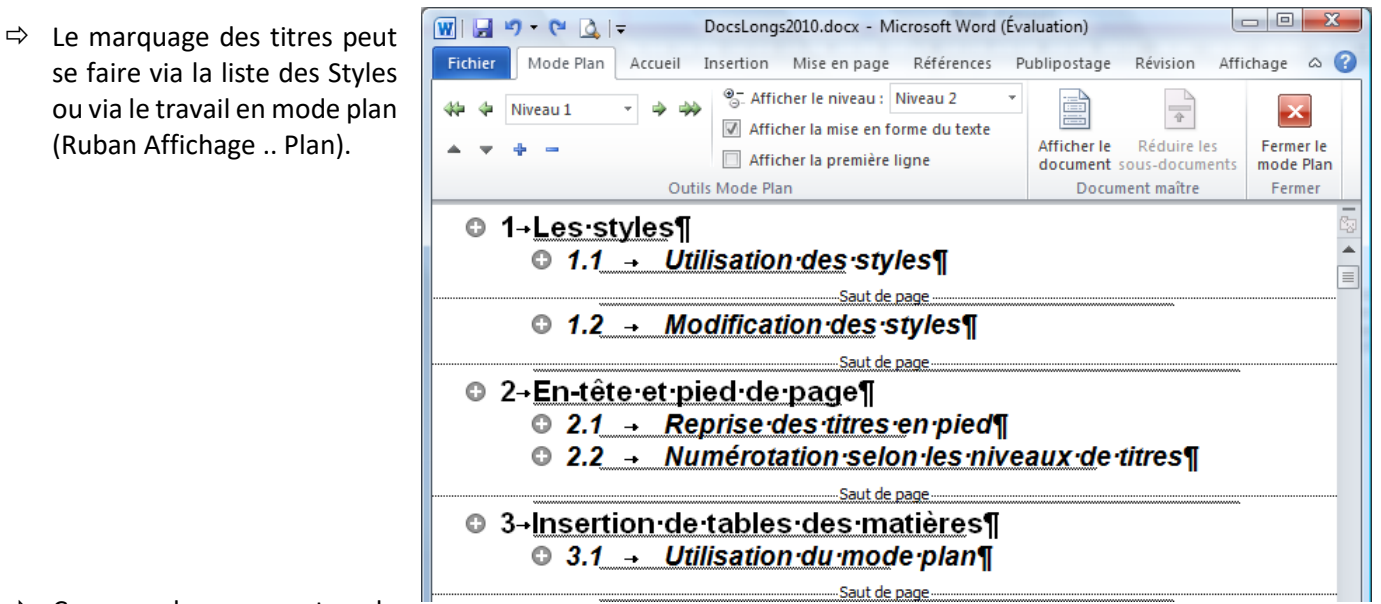

 $\Rightarrow$  Ce mode permet de

déterminer les niveaux de titres et surtout, de modifier ou de déplacer tout une partie d'un document d'une façon aisée. Il suffit de prendre le titre concerné et de le tirer vers son nouvel emplacement.

### <span id="page-3-1"></span>**1.4 LE VOLET DES STYLES**

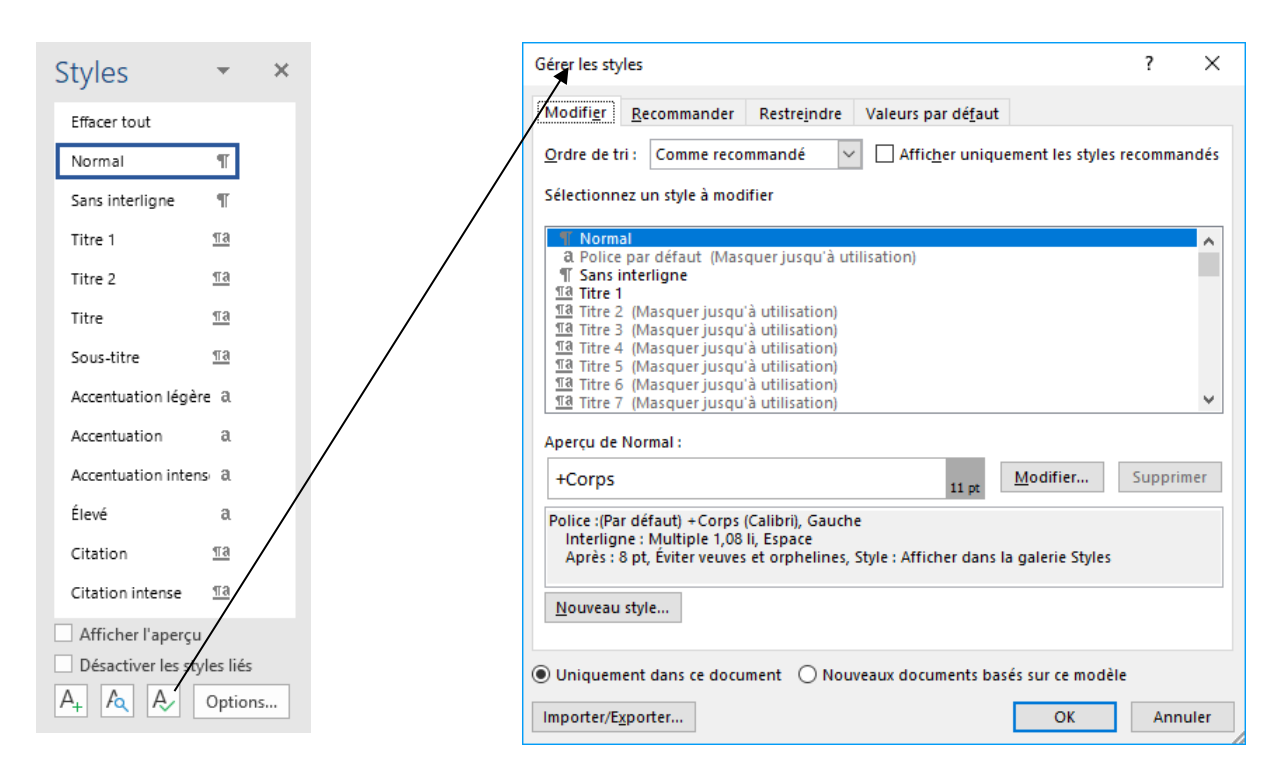

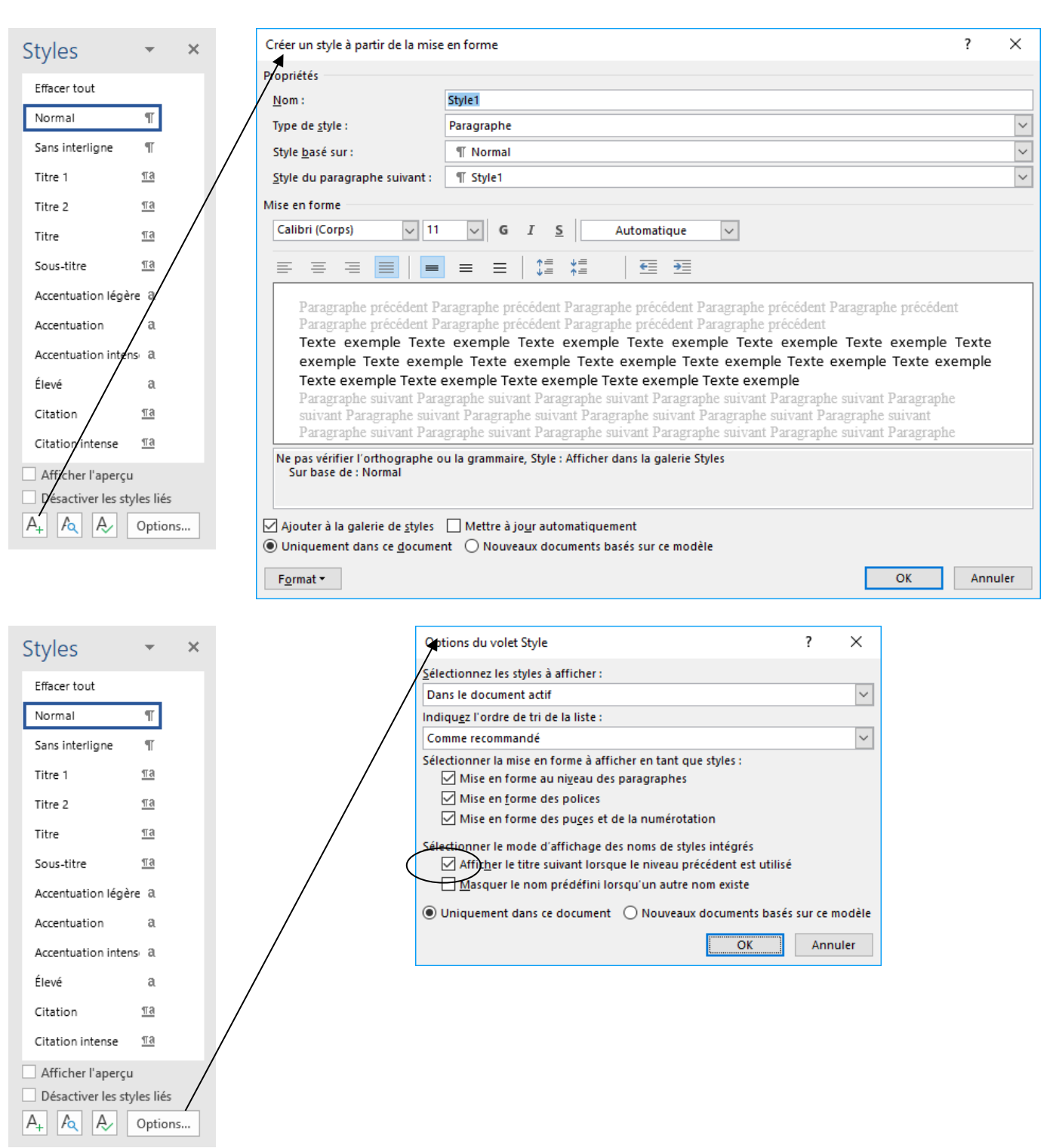

### <span id="page-5-0"></span>**1.5 CRÉATION D'UN NOUVEAU STYLE HIÉRARCHIQUE**

Via le volet des styles .. Bouton nouveau style :

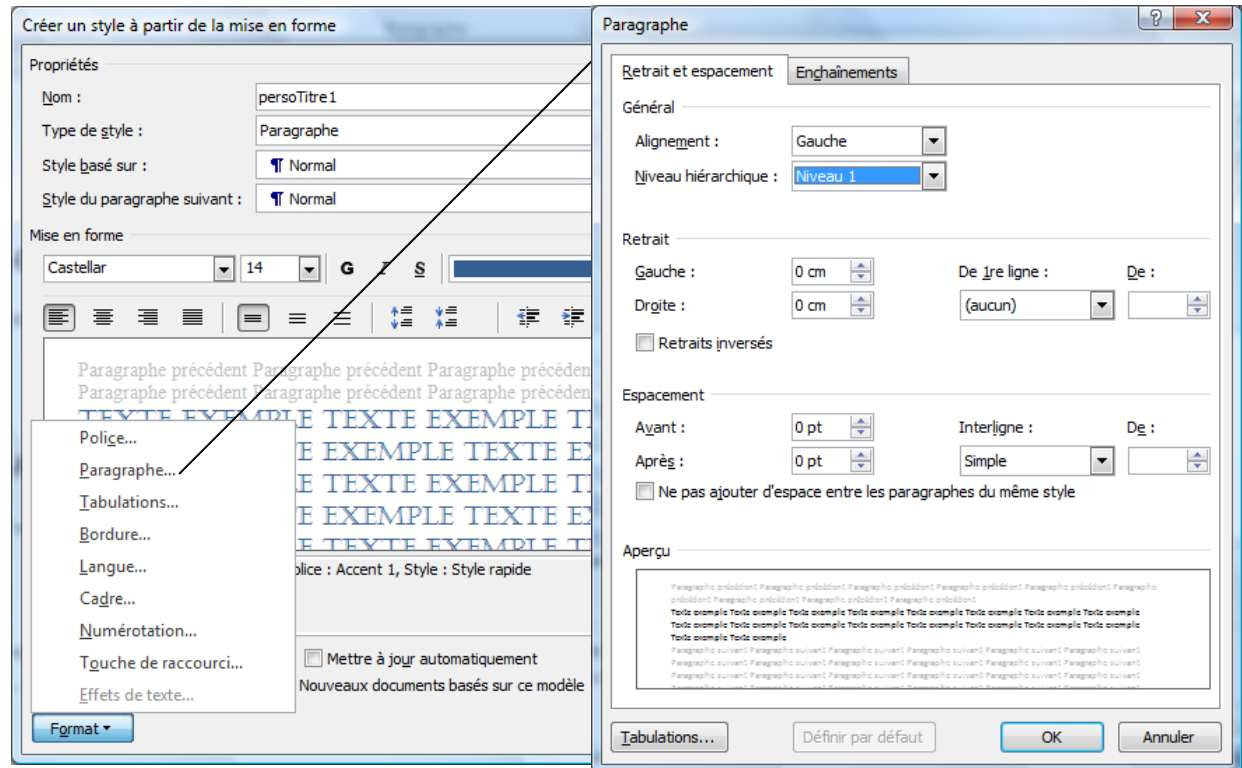

### <span id="page-5-1"></span>**1.6 NUMÉROTATION SELON LES NIVEAUX DE TITRES**

- $\Rightarrow$  Sélectionner un style d'un niveau hiérarchique (Titre1, Titre2, ...)
- $\Rightarrow$  Ruban Accueil ..Paragraphe .. Liste à plusieurs niveaux :

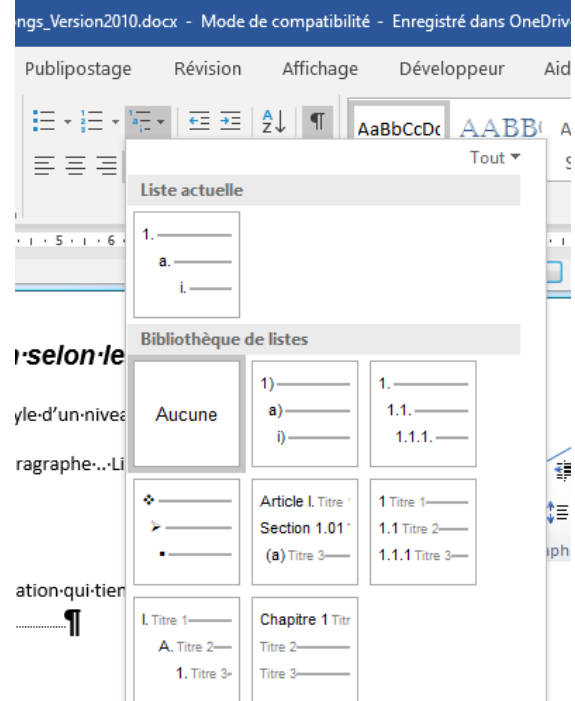

NB : Prendre une numérotation qui tient compte des niveaux de titre (titre1, titre2, …)

### <span id="page-6-0"></span>**2 INSERTION DE TABLES DES MATIÈRES**

- $\Rightarrow$  Lorsque les titres du document ont été marqués de niveaux hiérarchiques (Titre1, Titre2, ...), il est possible d'insérer une table des matières qui reprendra tous les titres marqués.
- $\Rightarrow$  Se positionner au bon endroit (première page). Via 'Ruban Références .. Tables des matières .. Insérer une table des matières' :

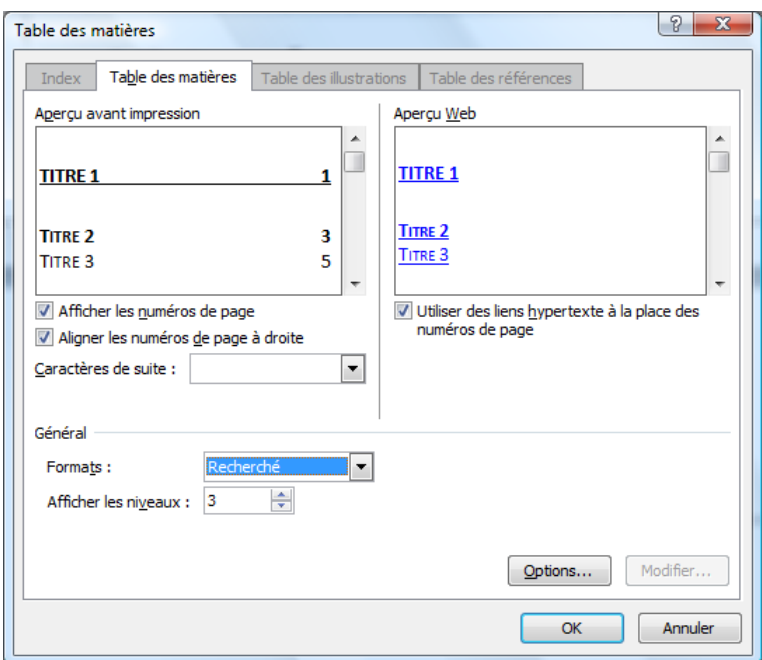

- Lorsque la table des matières est créée, elle permet (aussi) de se déplacer vers les titres de cette table via 'Ctrl + click'
- NB : Un déplacement direct peut être configuré via 'Fichier .. Options' :

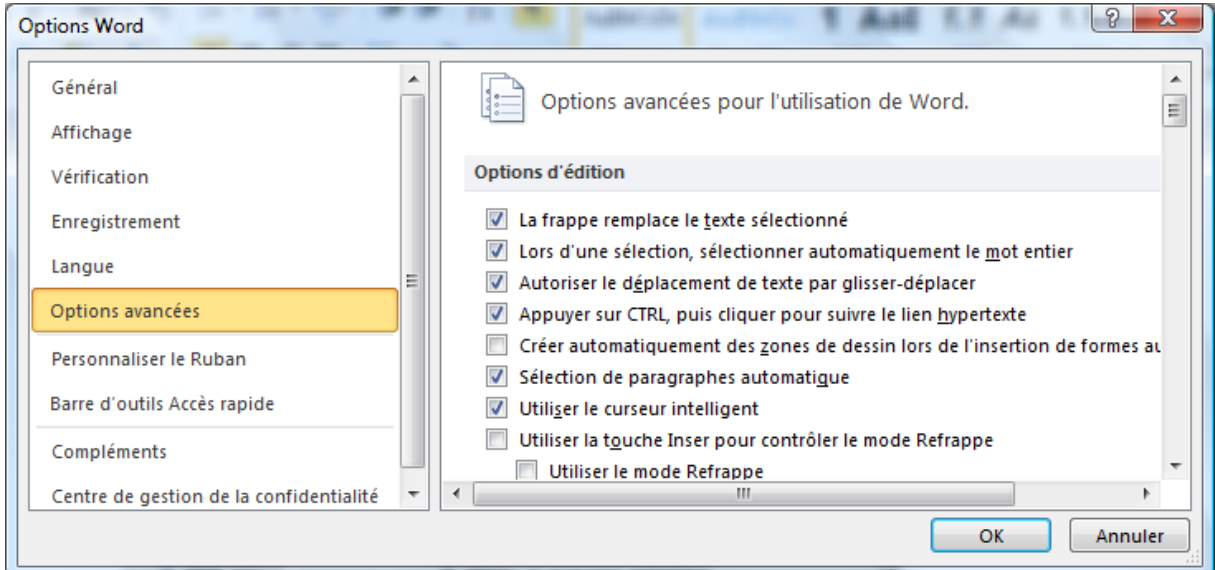

### <span id="page-7-0"></span>**3 EN-TÊTE ET PIED DE PAGE**

- $\Rightarrow$  Insertion .. En-tête / pied de page .. Modifier l'en-tête / le pied de page :
- $\Rightarrow$  Lorsque nous sommes dans l'en-tête (ou le pied), un ruban nous permet de modifier certaines options de l'entête (ou le pied)

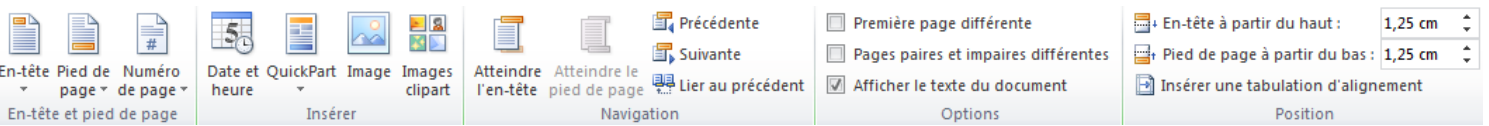

#### <span id="page-7-1"></span>**3.1 NUMÉROTATION DES PAGES**

- $\Rightarrow$  Se placer dans l'en-tête (ou le pied)
- $\Rightarrow$  Ruban Outils en-têtes et pieds de page (ou ruban Insertion) .. Numéro de page .. Position actuelle

#### <span id="page-7-2"></span>**3.2 REPRISE DES TITRES EN PIED**

- $\Rightarrow$  En utilisant les sections (Cf. plus loin)
- $\Rightarrow$  Via le ruban ci-dessus ..Quickpart .. Champ :

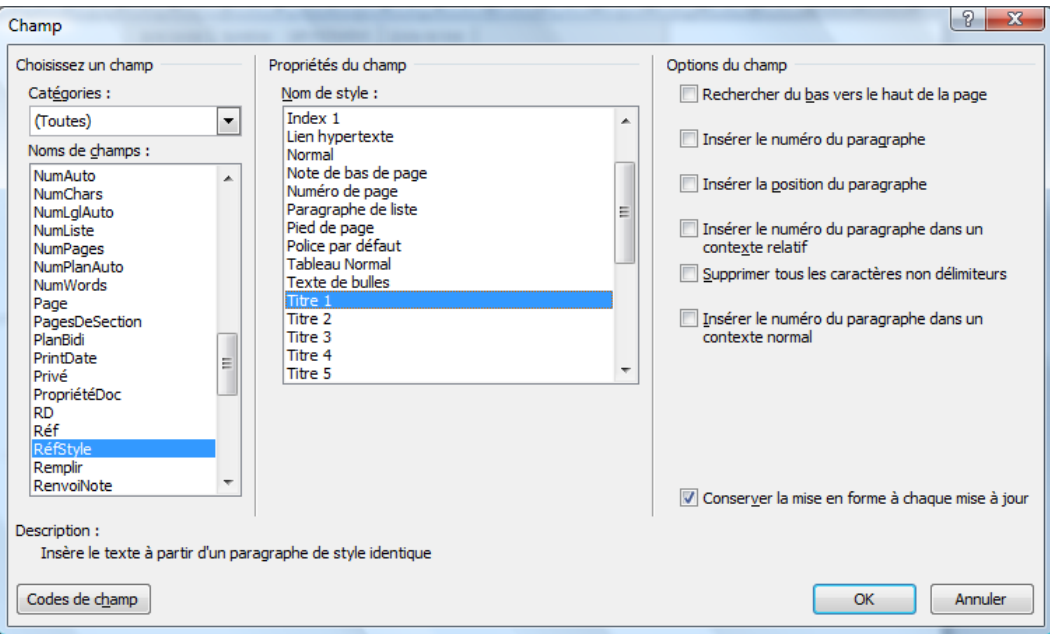

### <span id="page-8-0"></span>**4 INSERTION DE TABLE D'INDEX**

- $\Rightarrow$  La table d'index reprend des mots clés du document avec le numéro des pages où nous pouvons les retrouver.
- Les mots clés doivent être marqués dans le document via 'Ruban Références .. Index .. Insérer l'index' :

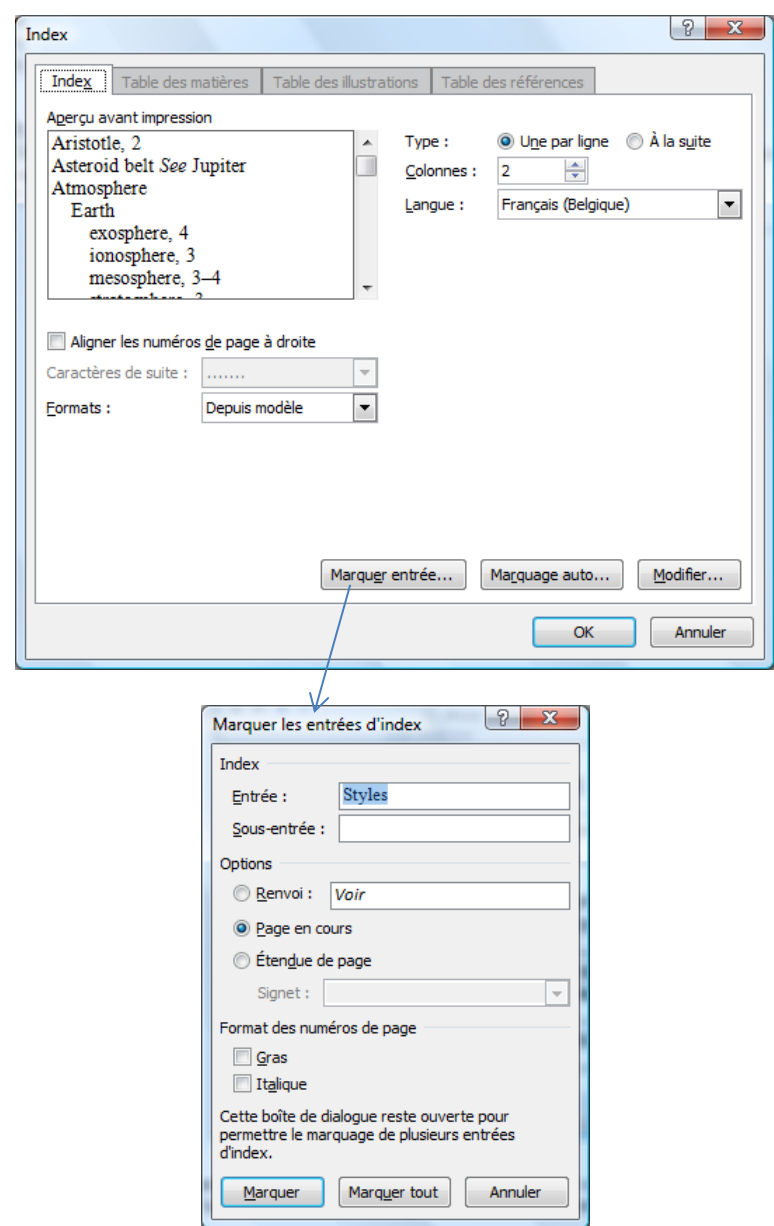

- Marquer : marque le mot 'styles' sélectionné
- $\Rightarrow$  Marquer tout : marque tous les mots 'styles' du document

NB : Afin de marquer uniquement certains mots du document, l'utilitaire 'Marquer les entrées d'index' peut être utilisé en combinaison avec l'utilitaire 'Rechercher et remplacer' (Ruban Accueil .. Rechercher)

### <span id="page-9-0"></span>**5 INSERTION DE NOTES DE BAS DE PAGE**

- $\Rightarrow$  Permet d'ajouter un complément d'information sur du texte, une image, ... placé en bas de page ou à la fin du document. Par exemple, faire apparaître en bas de page l'auteur de cette citation : « L'important, c'est de participer » 1
- $\Rightarrow$  Sélection du texte .. Ruban Références .. Notes de bas de page .. Insérer une note de bas de page <sup>2</sup>:

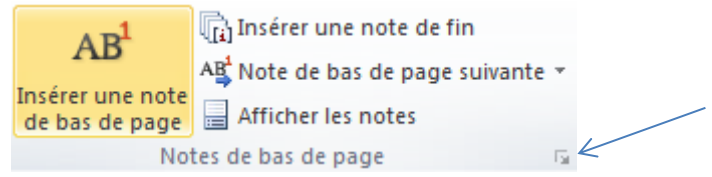

NB : L'écran des notes de bas de page permet de définir différentes propriétés des notes de bas de page et de fin de document :

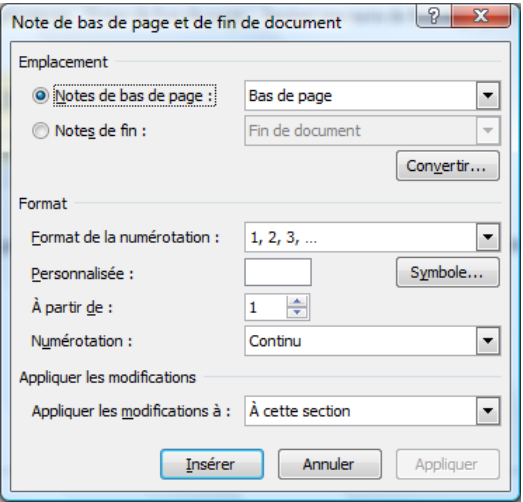

<sup>&</sup>lt;sup>[1](http://fr.wikipedia.org/wiki/1er_janvier)</sup>Pi[er](http://fr.wikipedia.org/wiki/1er_janvier)re de Coubertin (<u>1<sup>er</sup> [janvier](http://fr.wikipedia.org/wiki/Janvier) [1863](http://fr.wikipedia.org/wiki/1863)[Paris](http://fr.wikipedia.org/wiki/Paris)</u> – <u>[2](http://fr.wikipedia.org/wiki/2_septembre) [septembre](http://fr.wikipedia.org/wiki/Septembre) [1937](http://fr.wikipedia.org/wiki/1937)[Genève](http://fr.wikipedia.org/wiki/Gen%C3%A8ve)</u>) <sup>2</sup> Note de bas

## <span id="page-10-0"></span>**6 UTILISATION DES SECTIONS**

- $\Rightarrow$  Les sections permettent de partager le document afin de définir des éléments de mise en page différents section par section :
	- o numérotation des pages
	- o mise en page (portrait / paysage) différente
	- o pied de page / en-tête de page différents
- $\Rightarrow$  La fin d'une section et le début d'une autre se fait par l'insertion d'un saut de section (généralement un saut de section page suivante pour les éléments définis ci-dessus). Ceci se fait via 'Ruban Mise en page .. Sauts de page .. Saut de section, page suivante'

NB : Les sections apparaissent dans la barre d'état (coin inférieur gauche du document) via un clic droit à cet endroit

### <span id="page-10-1"></span>**6.1 NUMÉROTATION PAR SECTION**

- $\Rightarrow$  Insertion du numéro de page dans la section via 'Ruban Insertion .. Numéro de page'
- $\Rightarrow$  'Ruban Insertion .. Numéros de page .. Format des numéros de Format des numéros de page page' Eormat de la numérotation :  $\boxed{1, 2, 3, \ldots}$

NB : si nous souhaitons ne pas avoir de numérotation dans la section précédente (dans ce document, la page de garde et la table des matières), il faut « délier » le pied de page de la section précédente avant de l'insérer :

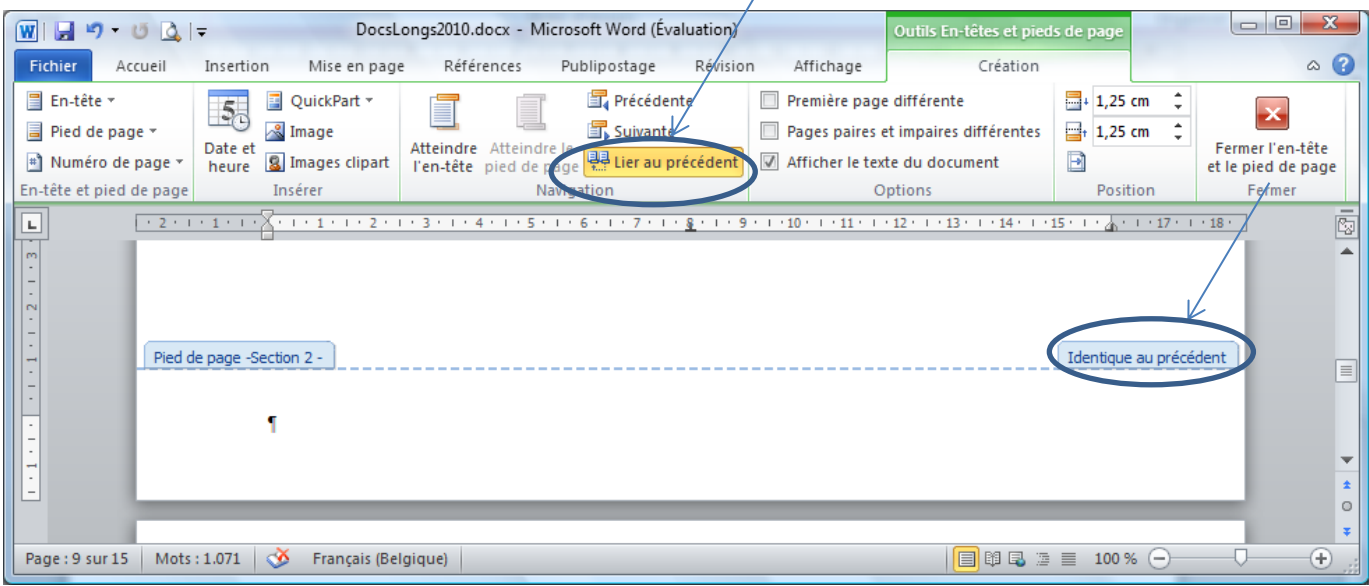

 $\sqrt{2}$ 

- (trait d'union)

 $1-1, 1-A$ 

÷

OK

Inclure le numéro de chapitre

Séparateur :

Numérotation des pages

A partir de : 1

Exemples :

Style de début de chapitre : Titre 1

 $\hat{\phantom{\phi}}$  À la suite de la section précédente

 $\overline{\phantom{a}}$ 

⋤

 $\vert \,$ 

Annuler

### <span id="page-11-0"></span>**6.2 MISE EN PAGE (PORTRAIT / PAYSAGE) SELON SECTION**

 $\Rightarrow$  Via Ruban Mise en page .. Orientation

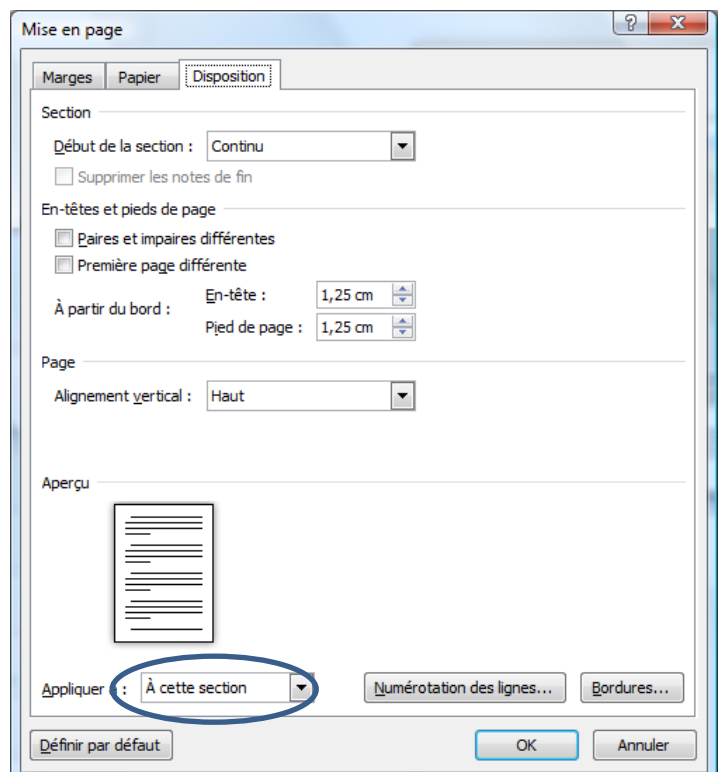

### <span id="page-11-1"></span>**6.3 EN-TÊTE ET PIED DE PAGE PAR SECTION**

 Lorsque le document est partagé en section, l'en-tête (ou le pied de page) est identique au précédent. Afin de créer un en-tête (ou un pied de page) propre à une section, il faut se placer dans la section concernée et enlever le lien avec la section précédente via le ruban propre au pied de page :

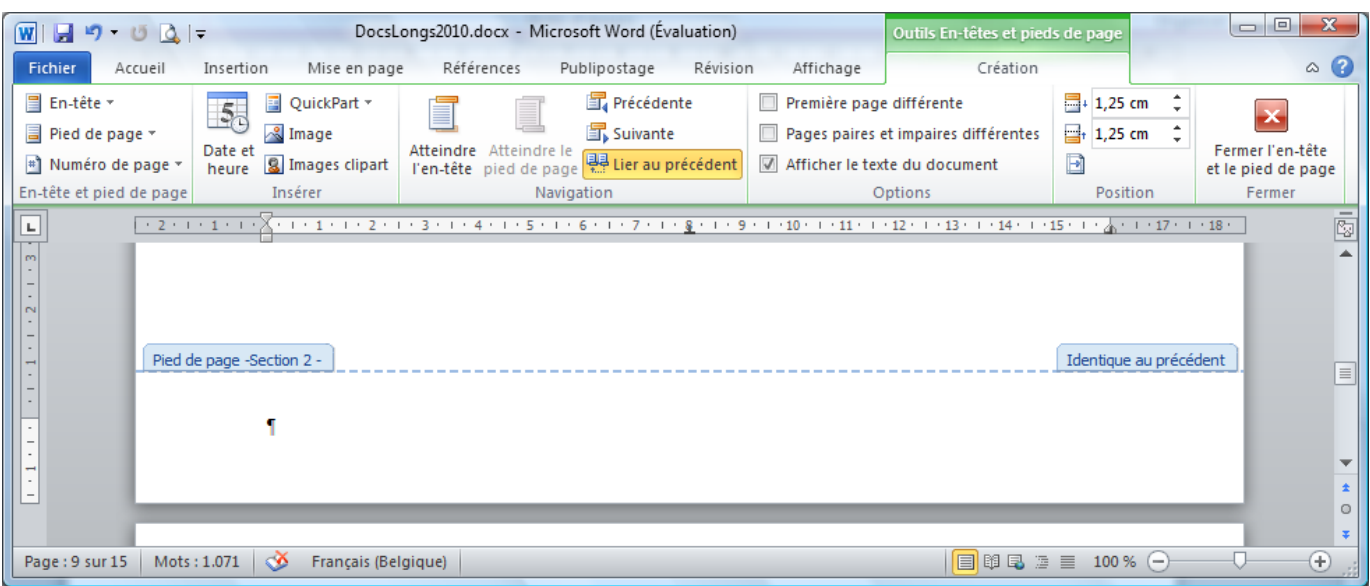

# <span id="page-12-0"></span>**7 INSERTION D'IMAGES ET D'ÉLÉMENTS GRAPHIQUES**

### <span id="page-12-1"></span>**7.1 INSERTION D'IMAGES**

<span id="page-12-3"></span><span id="page-12-2"></span>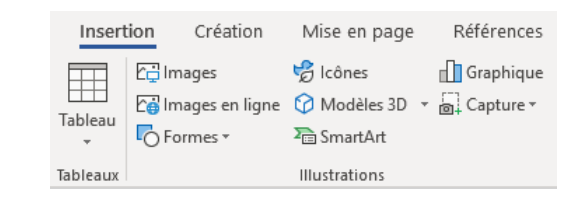

<span id="page-12-5"></span><span id="page-12-4"></span>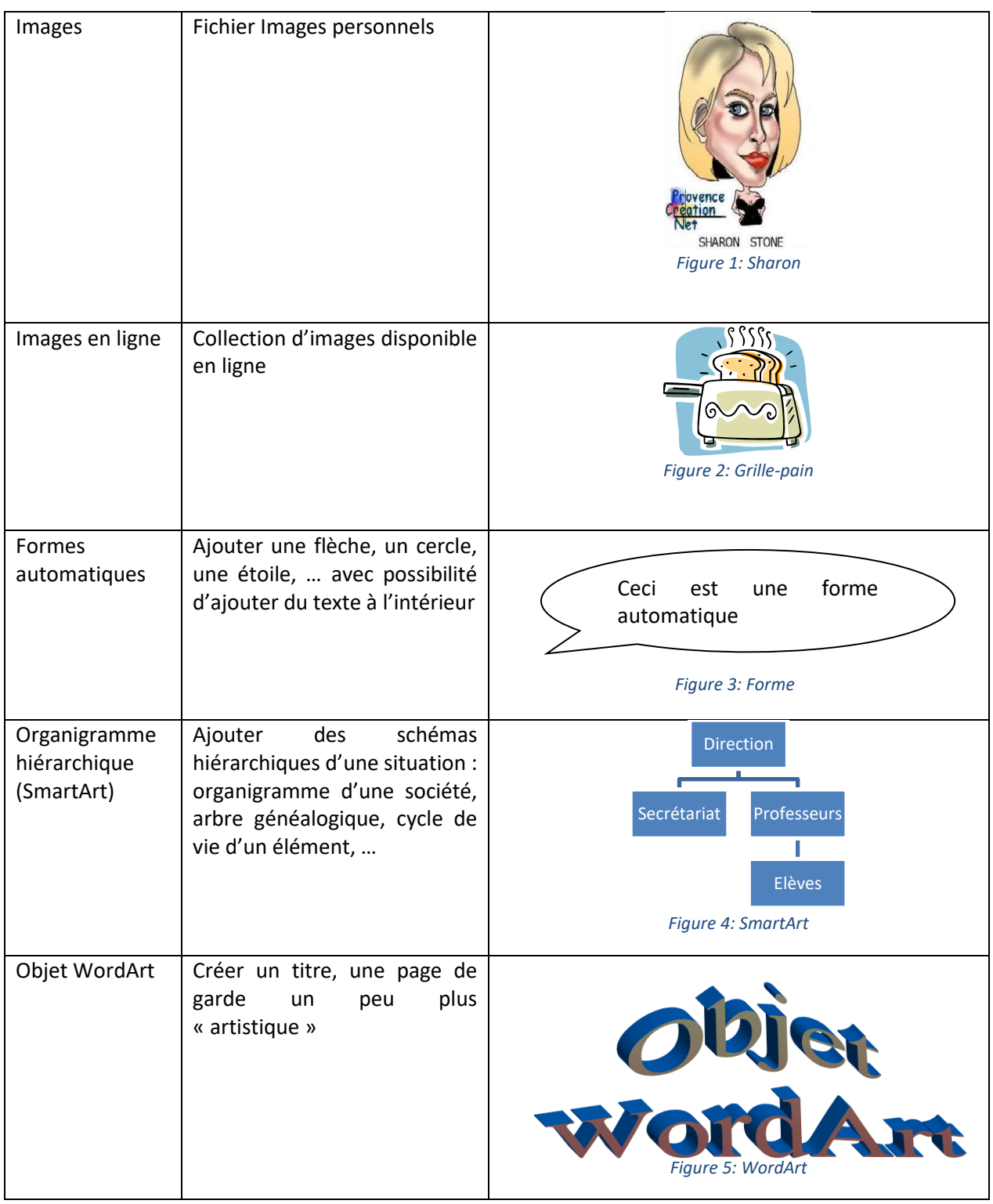

# <span id="page-13-0"></span>**7.2 INSERTION DE COPIES D'ÉCRAN**

- $\Rightarrow$  Une copie d'écran se fait via le bouton PrtScr du clavier, il suffit alors de coller la copie au bon endroit dans le document.
- $\Rightarrow$  La fenêtre active est copiée via 'Alt + PrtScr' et collée. Il faut alors retravailler l'objet graphique via la barre d'outils image.

Exemple : copie d'écran de l'insertion d'images :

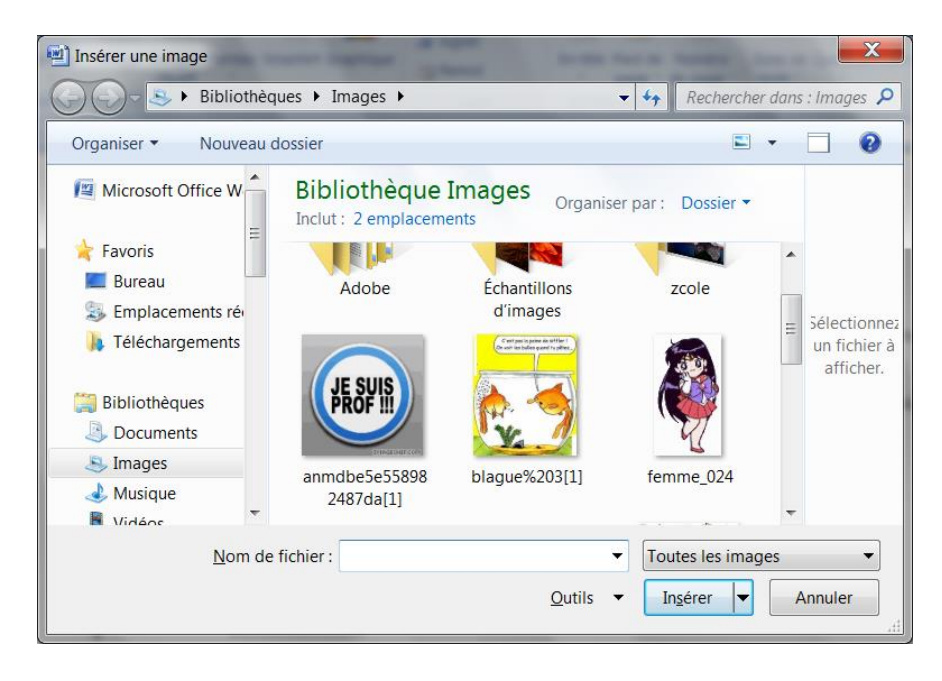

 $\Rightarrow$  Lorsque la copie d'écran (ou l'image) est insérée, la sélection de celle-ci permet d'avoir accès au ruban 'Outils Image' :

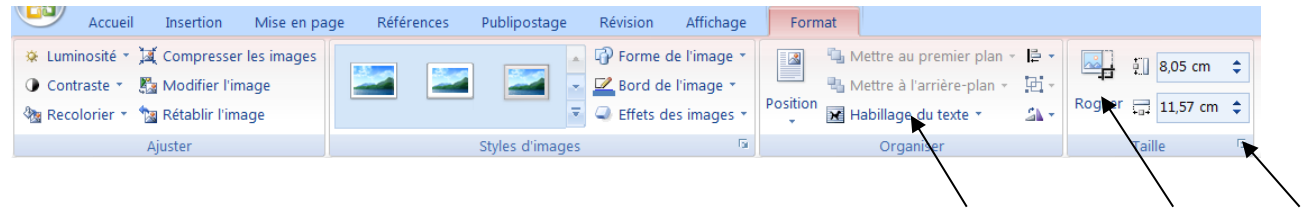

- $\Rightarrow$  Rogner : permet d'enlever les parties non nécessaires de l'image
- $\Rightarrow$  Habillage du texte : position de l'image devant le texte, derrière, à côté, ...
- $\Rightarrow$  Taille : affichage de l'image selon des tailles ou un pourcentage précis.
- …

NB : A partir de Word 2010 un outil de capture d'écran est intégré. Ceci permet de découper une partie d'une fenêtre et de la récupérer dans le document courant. Cet outil n'est disponible que pour les fichiers au format docx

<span id="page-14-0"></span>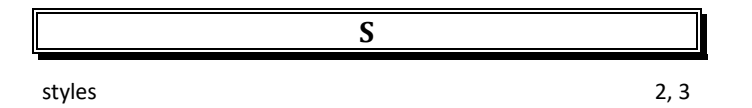

# <span id="page-14-1"></span>**9 TABLE DES ILLUSTRATIONS**

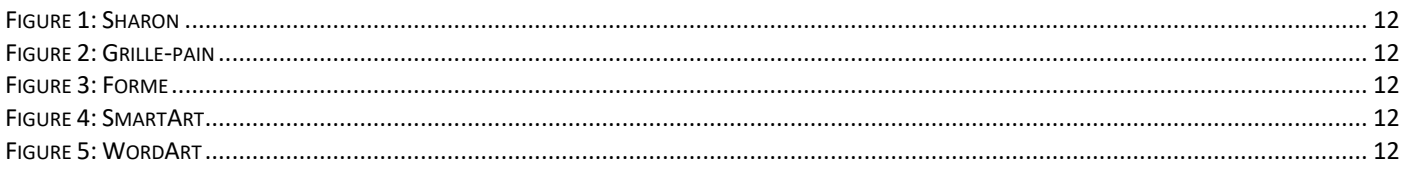

 $\blacksquare$